## **Ohjeet Kansanopistojen perustaitokoulutusten OPS-pohjan hyödyntämiseen**

- 1. Uuden opetussuunnitelman luominen pohjaa hyödyntäen:
	- Kirjaudu tunnuksillasi virkailija.opintopolku.fi ja siirry ePerusteiden VST- ja JOTPA työkaluun
	- Valitse VST-työkalun etusivulta "Opetussuunnitelmat" ja avautuvalta sivulta "+Uusi opetussuunnitelma"
	- Käytä pohjana "Opetussuunnitelman pohjaa", jolloin alasvetovalikosta saa valittua pohjaksi **Kansanopistojen perustaitokoulutusten OPS-pohja, Digitaidot, Kestävyystaidot ja Hyvinvointitaidot**. Anna suunnitelmallesi nimi ja klikkaa "Luo opetussuunnitelma"

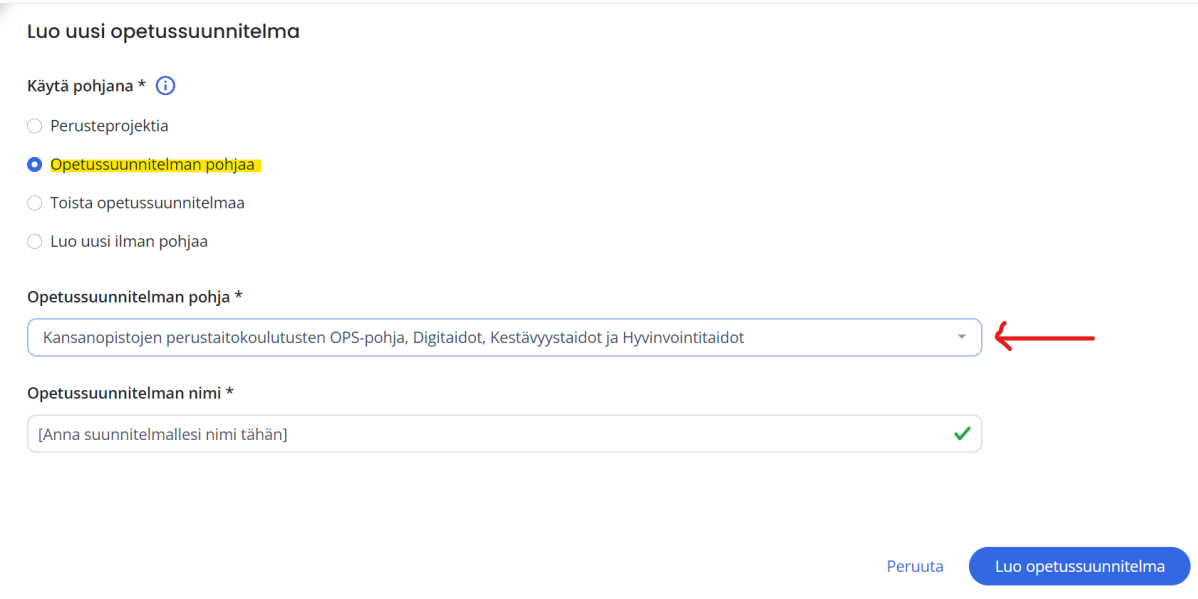

- Huom. Jos olet tekemässä opetussuunnitelmaa ruotsiksi, löydät ruotsinkielisen version pohjasta, kun vaihdat oikeasta yläkulmasta oman nimen vierestä "Sisällön kieli" -kohdasta valinnaksi Svenska. Tällöin pohjissa valittavana näkyy "Underlag för folkhögskolornas läroplan för digital kompetens, hållbarhetskompetens och kompetens för välbefinnande"
- 2. Koulutuskokonaisuuden poistaminen opiston opetussuunnitelmasta:
	- Kansanopistojen yhteisestä pohjasta tuodaan automaattisesti kaikki kolme koulutuskokonaisuutta paikalliseen opetussuunnitelmaan. Jos opisto ei järjestä jotain kokonaisuutta (esim. Kestävyystaidot), voi sen poistaa suunnitelmasta.

• Siirry kokonaisuuden näkymään ja klikkaa oikeasta yläkulmasta kolmen pisteen takaa "Poista" (ks. kuva). Kun vahvistat poiston, siirryt takaisin yleisnäkymään ja sivunavigaatiossa näkyy jäljelle jääneet kokonaisuudet.

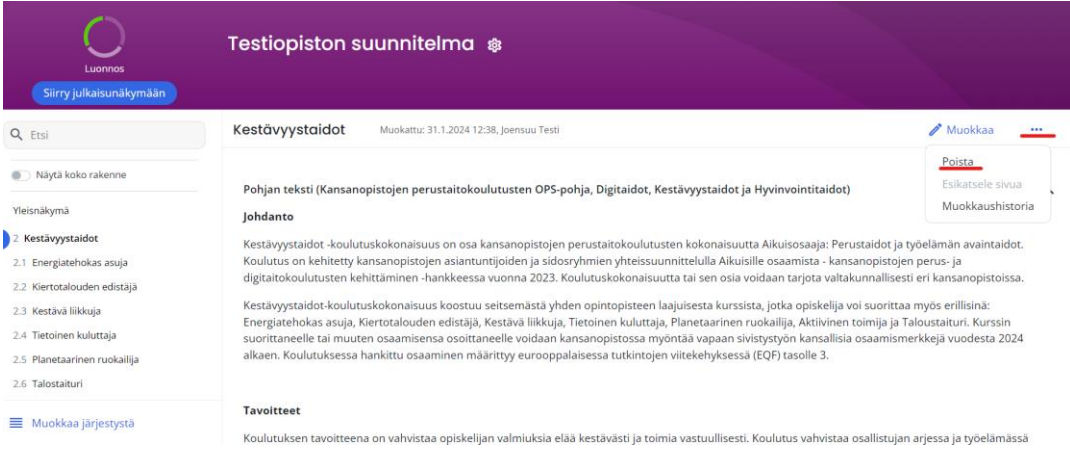

• Jos haluat **poistaa** koulutuskokonaisuuden sisältä **vain yksittäisen kurssin** esim. "Energiatehokas asuja", siirry kurssin kohdalle ja klikkaa kolmen pisteen takaa "Poista" (ks. kuva)

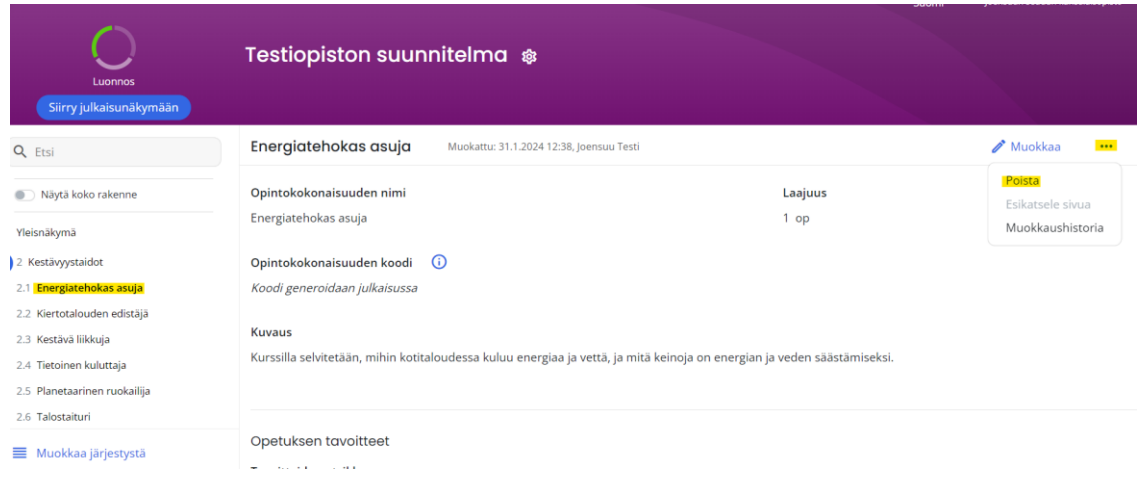

• Kaikki poistetut sisällöt ovat tarvittaessa palautettavissa suunnitelmaan ratas-kuvakkeen takaa kohdasta "Poistetut sisällöt"

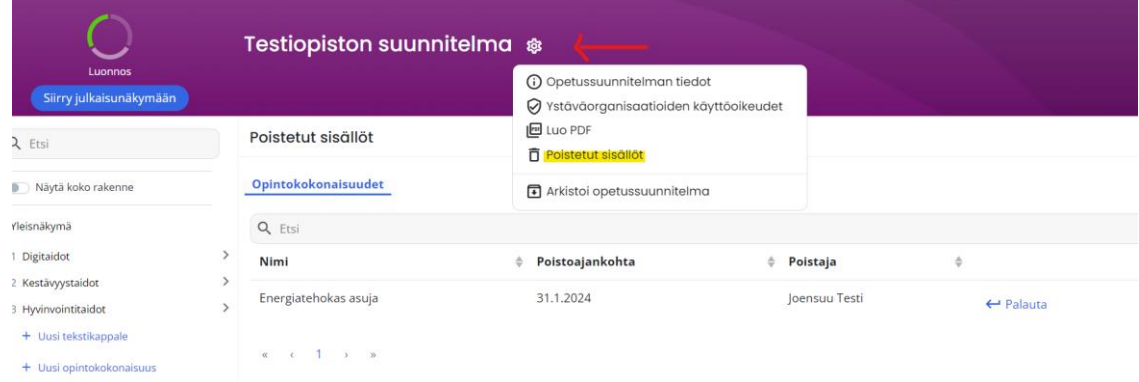

❖ Yleisohjeet VST-työkalun perustoimintoihin, kuten paikallisen tarkennuksen kirjoittamiseen ja suunnitelman julkaisemiseen löytyvät<https://eperusteet.opintopolku.fi/#/fi/opas/8378322/tiedot>